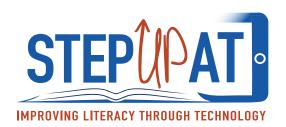

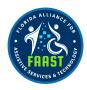

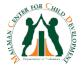

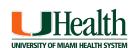

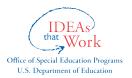

## **Accessibility Features - Speak Selection and Speak Screen**

## **How to Access:**

- Open "SETTINGS"
- 2. Tap "GENERAL"
- 3. Tap "ACCESSIBILITY"
- 4. Under "VISION," tap Speech
- 5. From here, you can activate Speak Selection, and Speak Screen
  - a. Speak Selection: will speak a selected text.
  - b. Speak Screen: will speak everything on the screen. Once this is turned on, use two fingers to swipe down the entire screen and everything on the page will be read.
- 6. From the Speech page, you can also alter the speed, select different voices (male, female, different languages), as well as adjust pronunciations. You can also choose to have the text that is being read aloud to be highlighted as it is read.

## **How to Activate:**

- 1. Speak Selection: Select text by holding down on work and dragging your finger to select the text you would like to be spoken. When you lift your finger options such as "copy, paste" and "Speak" will appear.
- 2. Speak Screen: Once this is turned on, use two fingers to swipe down the entire screen and everything on the page will be read.

## **Video Tutorial:**

https://www.youtube.com/watch?v=NKEYjFxwaQM